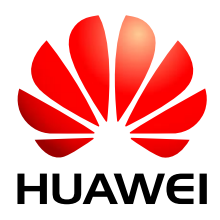

HUAWEI Module

## **Firmware Upgrade Guide on Windows**

Issue 01 Date 2013-07-27 Huawei Technologies Co., Ltd. provides customers with comprehensive technical support and service. For any assistance, please contact our local office or company headquarters.

#### Huawei Technologies Co., Ltd.

Huawei Industrial Base, Bantian, Longgang, Shenzhen 518129, People's Republic of China Tel: +86-755-28780808 Global Hotline: +86-755-28560808 Website: [www.huawei.com](http://www.huawei.com/) E-mail: [mobile@huawei.com](mailto:mobile@huawei.com)

Please refer color and shape to product. Huawei reserves the right to make changes or improvements to any of the products without prior notice.

#### **Copyright © Huawei Technologies Co., Ltd. 2013. All rights reserved.**

No part of this document may be reproduced or transmitted in any form or by any means without prior written consent of Huawei Technologies Co., Ltd.

The product described in this manual may include copyrighted software of Huawei Technologies Co., Ltd and possible licensors. Customers shall not in any manner reproduce, distribute, modify, decompile, disassemble, decrypt, extract, reverse engineer, lease, assign, or sublicense the said software, unless such restrictions are prohibited by applicable laws or such actions are approved by respective copyright holders under licenses.

#### **Trademarks and Permissions**

HUAWEI, HUAWEI, and We are trademarks or registered trademarks of Huawei Technologies Co., Ltd. Other trademarks, product, service and company names mentioned are the property of their respective owners.

#### **Notice**

Some features of the product and its accessories described herein rely on the software installed, capacities and settings of local network, and may not be activated or may be limited by local network operators or network service providers, thus the descriptions herein may not exactly match the product or its accessories you purchase.

Huawei Technologies Co., Ltd reserves the right to change or modify any information or specifications contained in this manual without prior notice or obligation.

#### **NO WARRANTY**

THE CONTENTS OF THIS MANUAL ARE PROVIDED "AS IS". EXCEPT AS REQUIRED BY APPLICABLE LAWS, NO WARRANTIES OF ANY KIND, EITHER EXPRESS OR IMPLIED, INCLUDING BUT NOT LIMITED TO, THE IMPLIED WARRANTIES OF MERCHANTABILITY AND FITNESS FOR A PARTICULAR PURPOSE, ARE MADE IN RELATION TO THE ACCURACY, RELIABILITY OR CONTENTS OF THIS MANUAL.

TO THE MAXIMUM EXTENT PERMITTED BY APPLICABLE LAW, IN NO CASE SHALL HUAWEI TECHNOLOGIES CO., LTD BE LIABLE FOR ANY SPECIAL, INCIDENTAL, INDIRECT, OR CONSEQUENTIAL DAMAGES, OR LOST PROFITS, BUSINESS, REVENUE, DATA, GOODWILL OR ANTICIPATED SAVINGS.

#### **Import and Export Regulations**

Customers shall comply with all applicable export or import laws and regulations and will obtain all necessary governmental permits and licenses in order to export, re-export or import the product mentioned in this manual including the software and technical data therein.

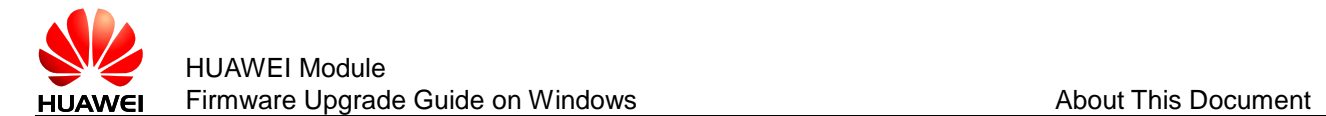

## **About This Document**

## **Revision History**

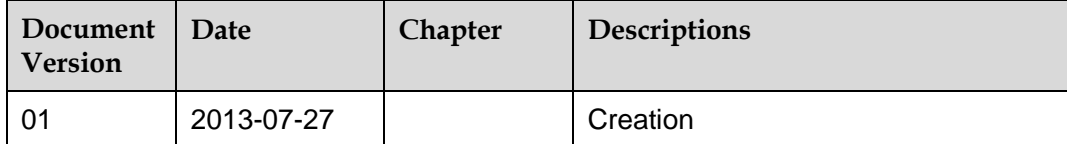

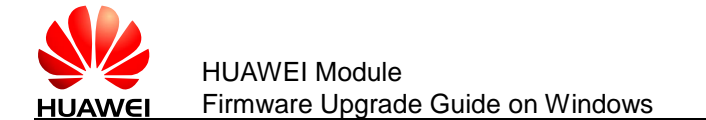

## **Contents**

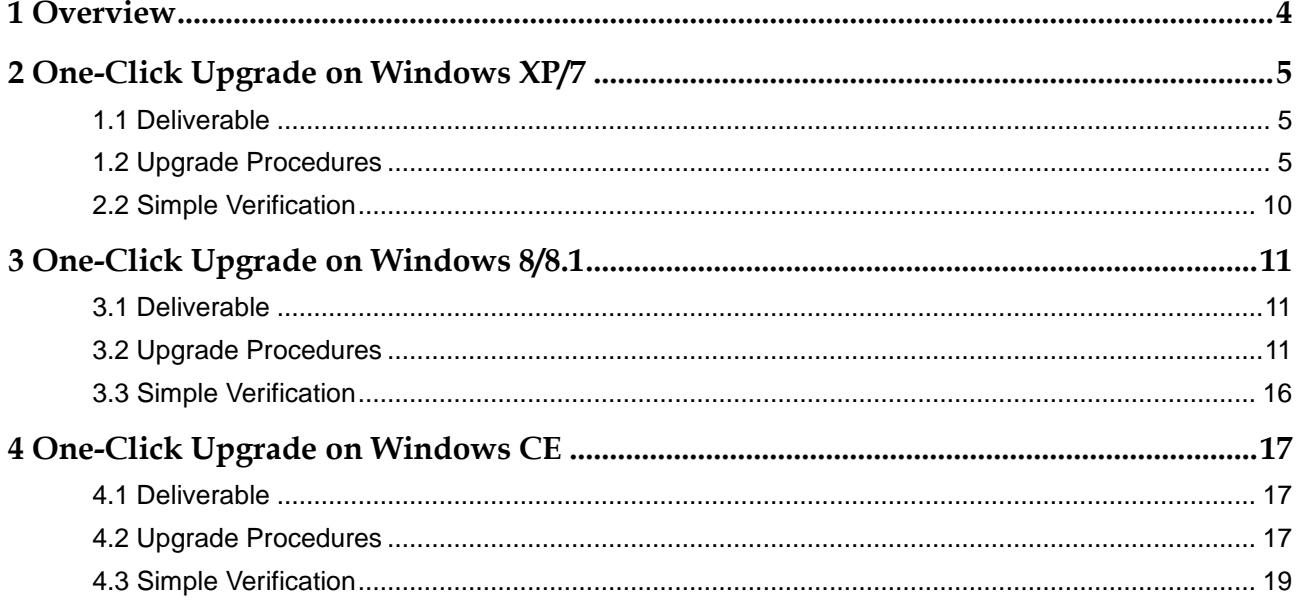

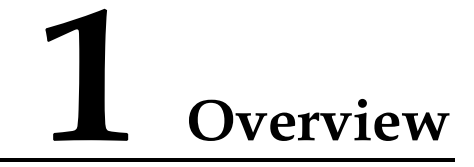

<span id="page-4-0"></span>This document describes how to upgrade Huawei modules on Windows XP, Windows 7, Windows 8/8.1 and Windows CE.

The following rules must be observed for upgrading modules.

- Passwords are not required for upgrading from general versions to general versions.
- Passwords are not required for upgrading from general versions to customized versions.
- Passwords are required for upgrading from customized versions to general versions.
- Passwords are required for upgrading between different customized versions.

If passwords are required for upgrading modules, please provide password management personnel with the International Mobile Equipment Identities (IMEIs) to obtain the passwords.

<span id="page-5-0"></span>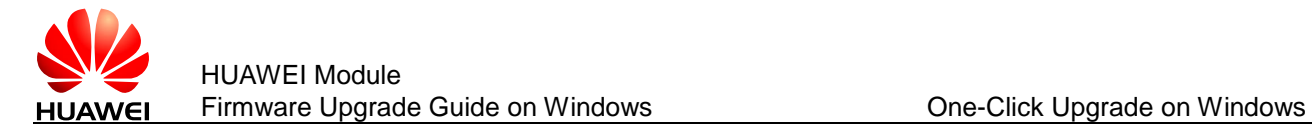

# **2 One-Click Upgrade on Windows XP/7**

This chapter use Huawei ME906J module (a LTE module) as an example to describe how to upgrade the module and verify whether the upgrade is successful on Windows 7. And the upgrade progress on Windows XP is the same as on Windows 7.

### <span id="page-5-1"></span>**1.1 Deliverable**

The following figure shows one upgrade tool of the ME906J module on Windows 7.

ME906JUpdate\_11.234.27.02.00.exe

#### <span id="page-5-2"></span>**1.2 Upgrade Procedures**

Step 1 Connect the ME906J module to one of the USB ports on a PC by the adapter board (or the ME906J module embedded in the PC/Laptop). Right-click **My Computer**. Choose **Manage** to access **Computer Management**. The ME906J module's USB ports are displayed as High Speed device in **Device Manager**.

#### $\square$  note

The ports may be different between different Huawei modules.

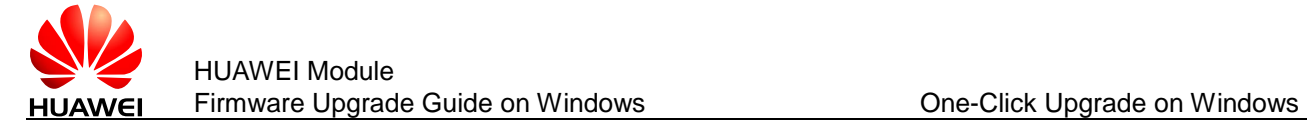

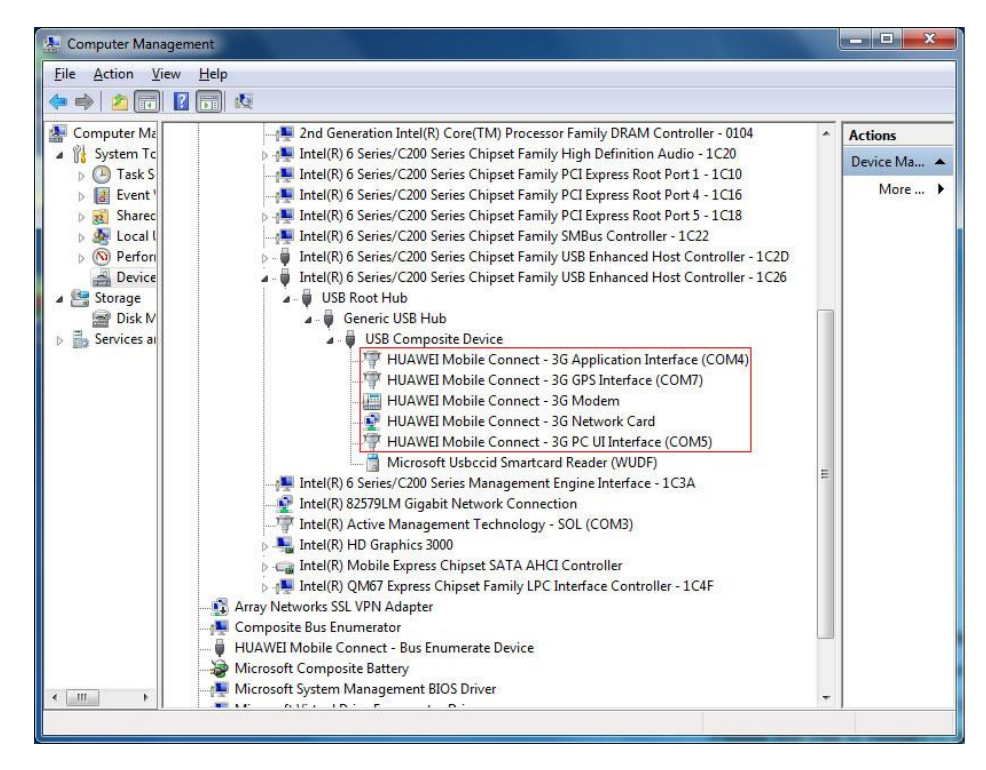

Step 2 Double-click the one-click upgrade tool (.exe), such as  $\left[\frac{1}{\sqrt{2}}\text{ME906JUpdate\_11.234.27.02.00.} \text{exe}\right]$  as shown in the following figure.

> LI NOTE Do not run any applications that occupy the module's ports, such as HyperTerminal.

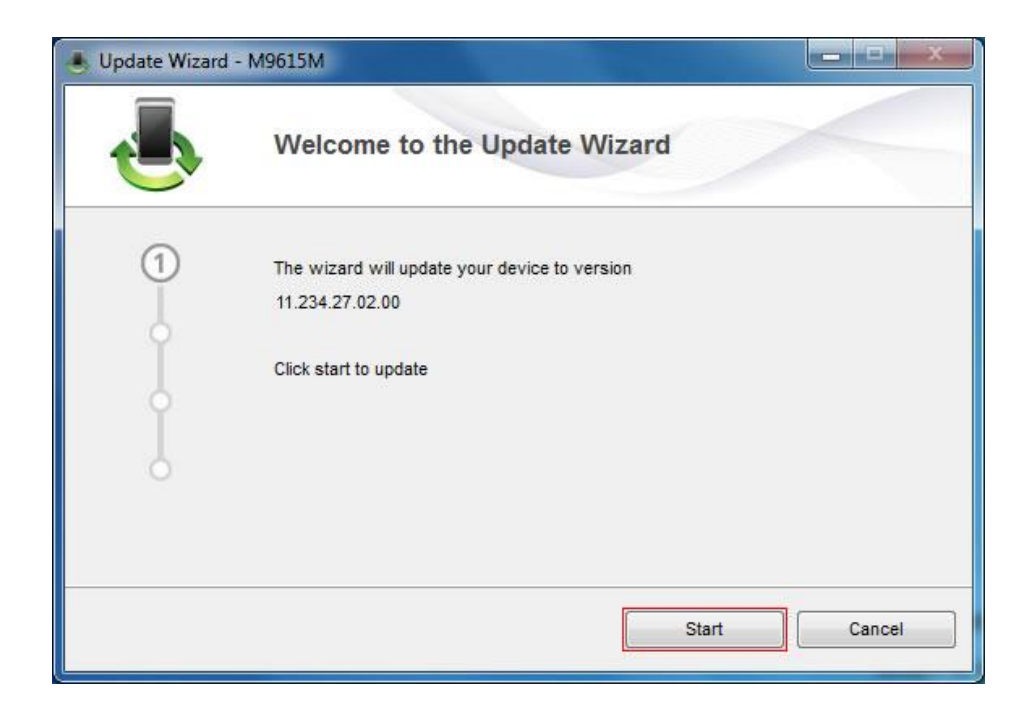

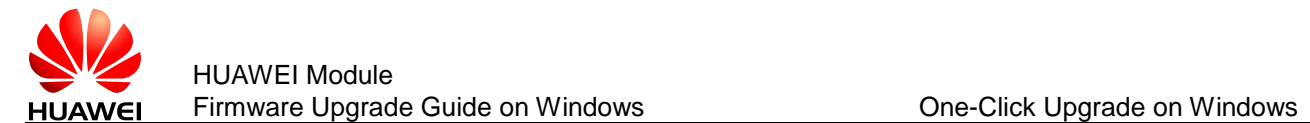

Step 3 Click **Start**. The wizard will search for the module, as shown in the following two figures.

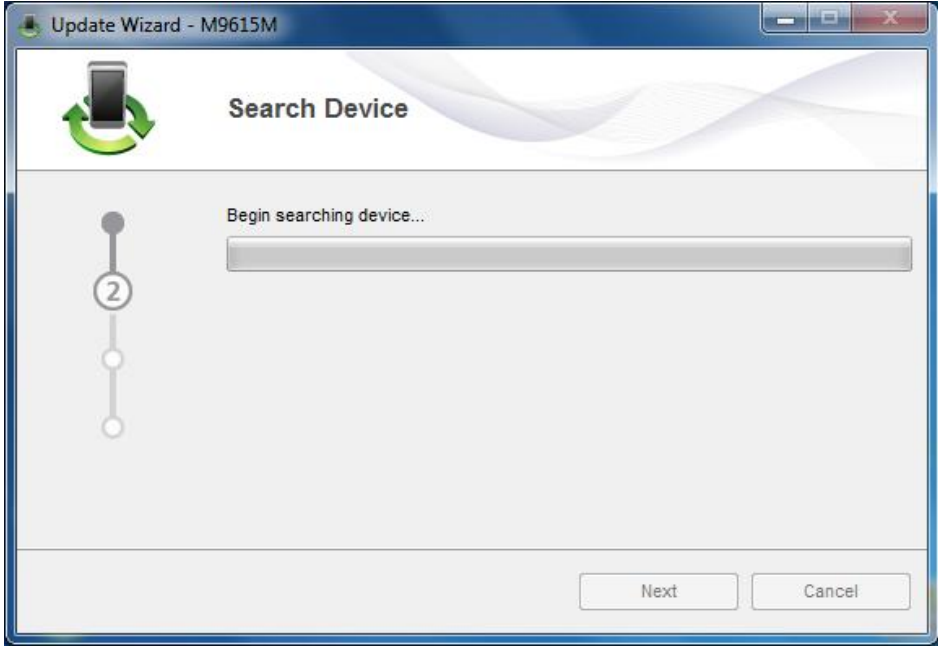

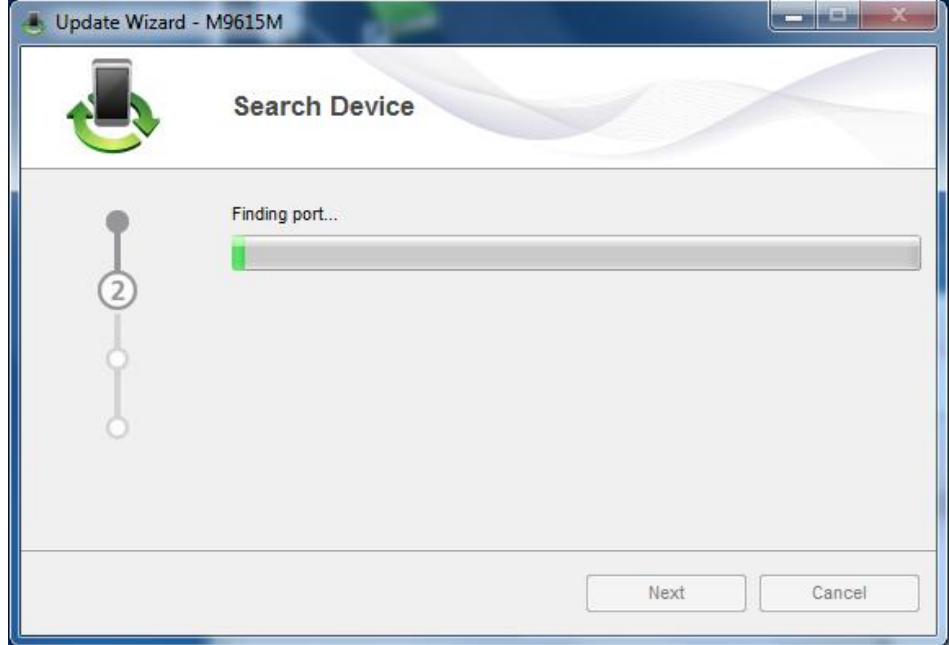

Step 4 After the module is found, the upgrade progress will be displayed as the following two figures.

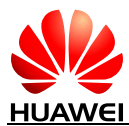

HUAWEI Module Firmware Upgrade Guide on Windows **One-Click Upgrade on Windows** 

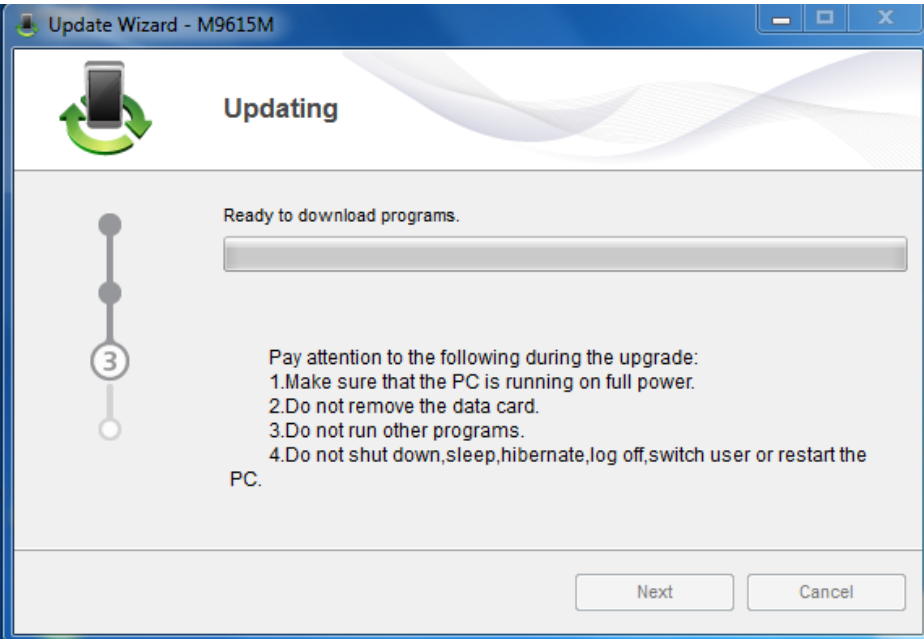

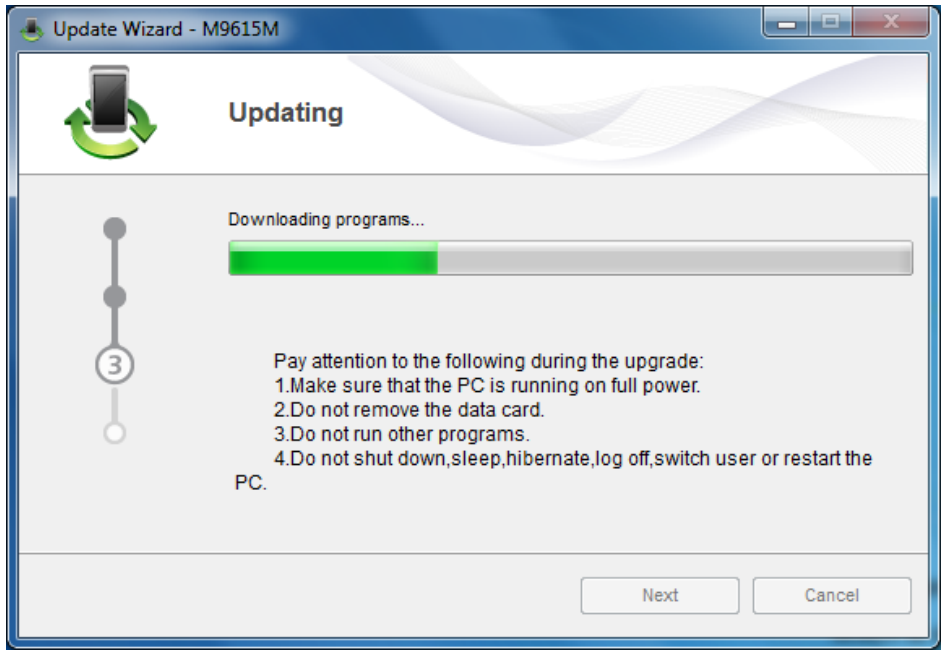

During the upgrade progress, the ports for the module that can be found in **Device Manager** are **HUAWEI Mobile Connect – 3G Application Interface** and **HUAWEI Mobile Connect – 3G PC UI Interface**, as shown in the following figure.

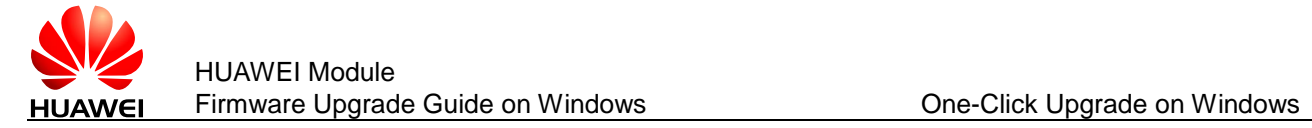

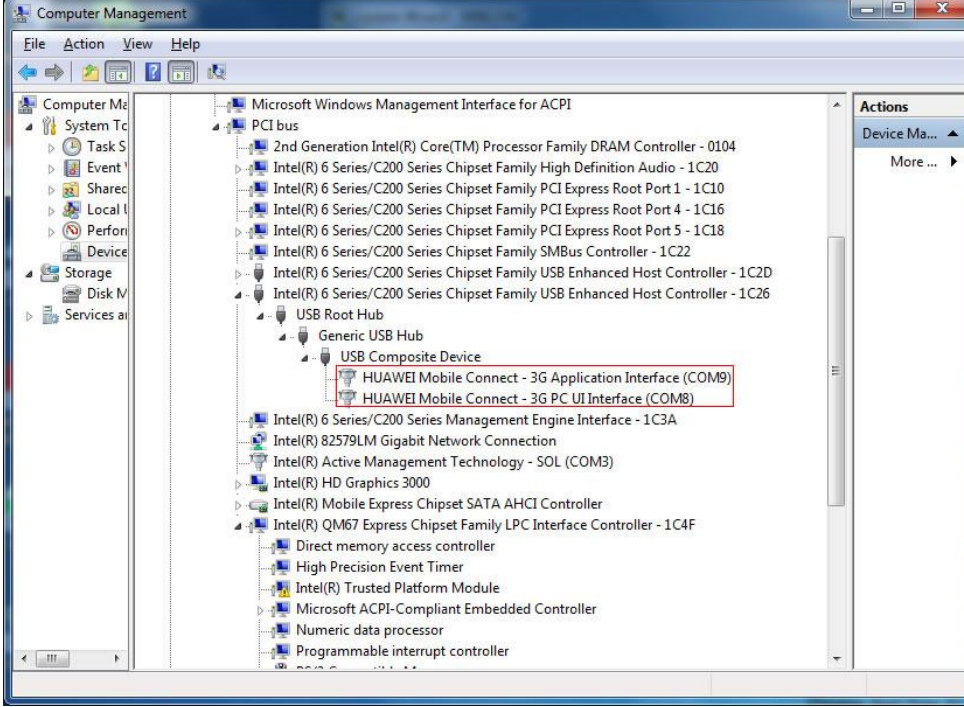

Step 5 After the upgrade is completed, a dialog box indicating the new firmware version is displayed. Verify if the new version is correct, and click **Finish** to complete the upgrade, as shown in the following figure.

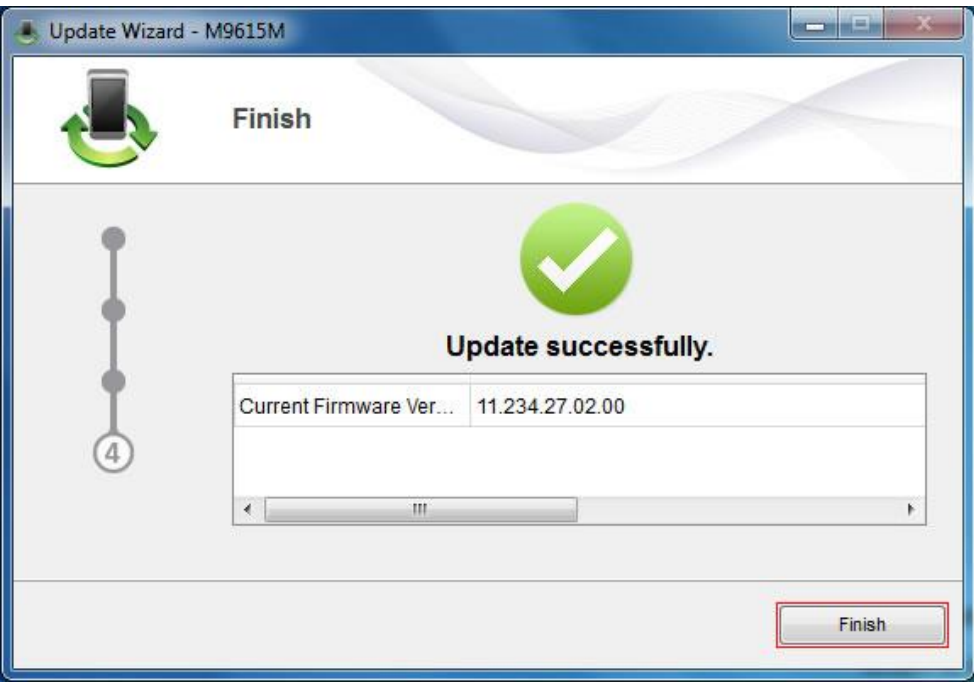

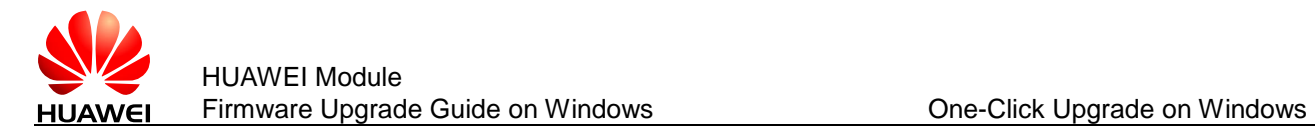

### <span id="page-10-0"></span>**2.2 Simple Verification**

To check whether the upgrade is successful after it is completed, you can run he **ATI** command from the serial port tool (the serial port tool should be connected to the PC UI interface of the module) to check the current firmware version of the module. If the firmware version is the same as the version in the Release Notes, it means that the upgrade is successful.

The following is an example:

ATI

Manufacturer: Huawei Technologies Co., Ltd.

Model: ME906J

Revision: 11.234.27.02.00

IMEI: 866714010022548

+GCAP: +CGSM

**OK** 

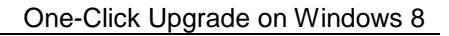

<span id="page-11-0"></span>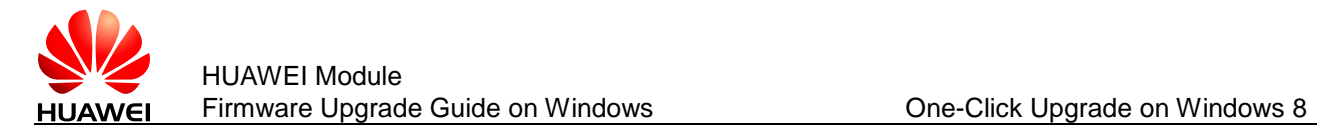

# **3 One-Click Upgrade on Windows 8/8.1**

This chapter use Huawei ME906J module (a LTE module) as an example to describe how to upgrade the module and verify whether the upgrade is successful on Windows 8. And the upgrade progress on Windows 8.1 is the same as on Windows 8.

## <span id="page-11-1"></span>**3.1 Deliverable**

The following figure shows one upgrade tool of the ME906J module on Windows 8.

ME906JUpdate\_11.234.27.02.00.exe

### <span id="page-11-2"></span>**3.2 Upgrade Procedures**

Step 1 Connect the ME906J module to one of the USB ports on a PC by the adapter board (or the ME906J module embedded in the PC/Laptop). Right-click **My Computer**. Choose **Manage** to access **Computer Management**. The ME906J module's USB ports are displayed as High Speed device in **Device Manager**.

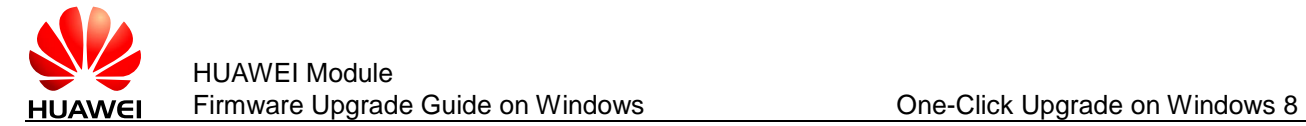

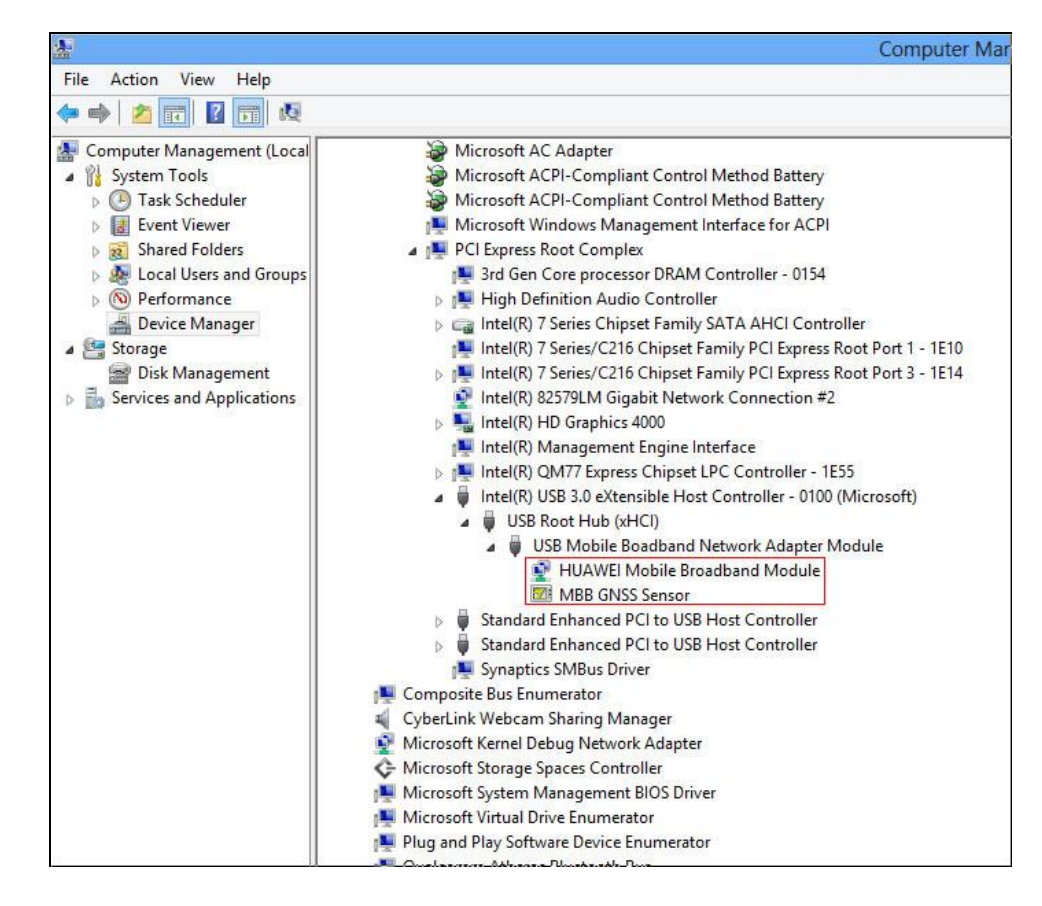

Step 2 Double-click the one-click upgrade tool (.exe), such as  $\bigcup_{n=1}^{\infty}$  ME906JUpdate\_11.234.27.02.00. exe as shown in the following figure.

 $\square$  NOTE

Do not run any applications that occupy the module's ports.

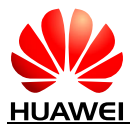

#### HUAWEI Module Firmware Upgrade Guide on Windows **Connect Click Upgrade on Windows 8**

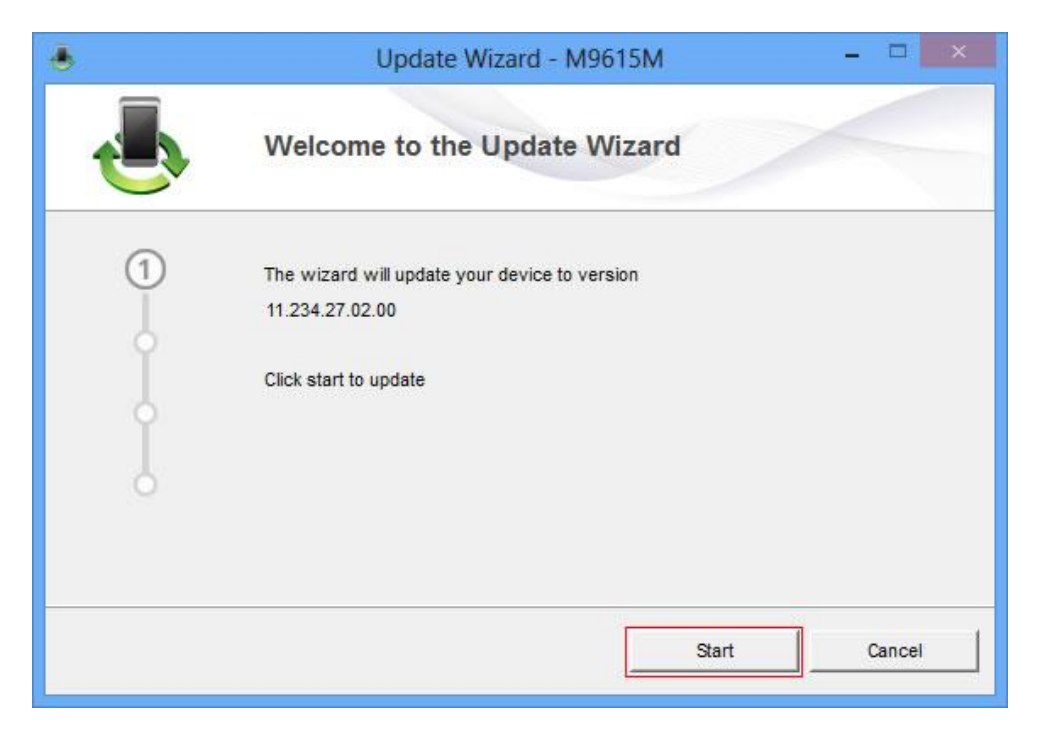

Step 3 Click **Start**. The wizard will search for the module, as shown in the following figure.

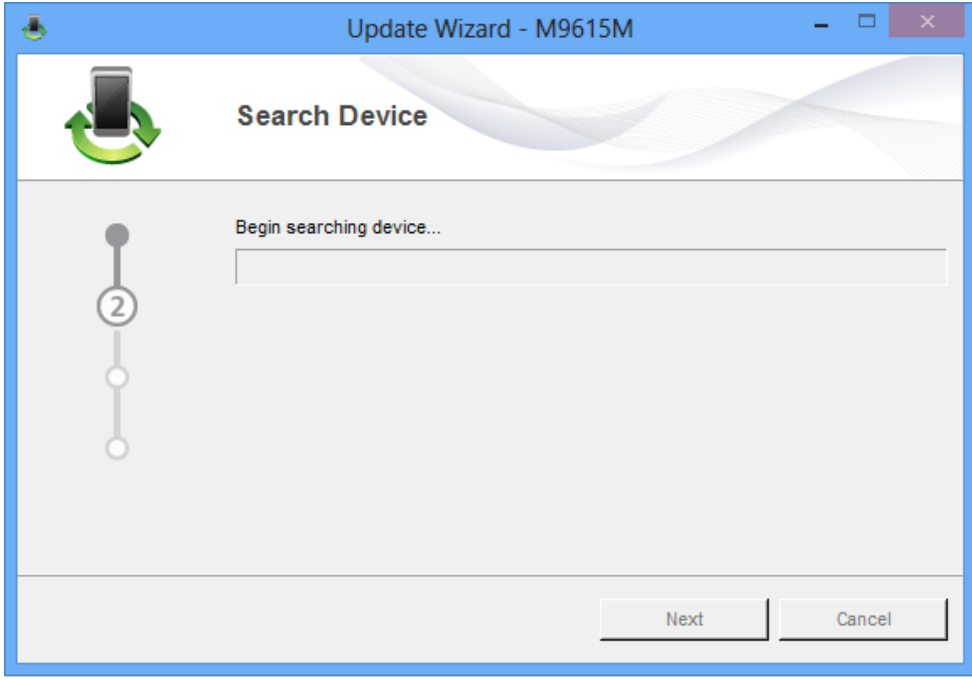

Step 4 After the module is found, the upgrade progress will be displayed as the following two figures.

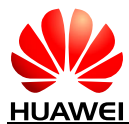

#### HUAWEI Module Firmware Upgrade Guide on Windows **Connective Cone-Click Upgrade on Windows 8**

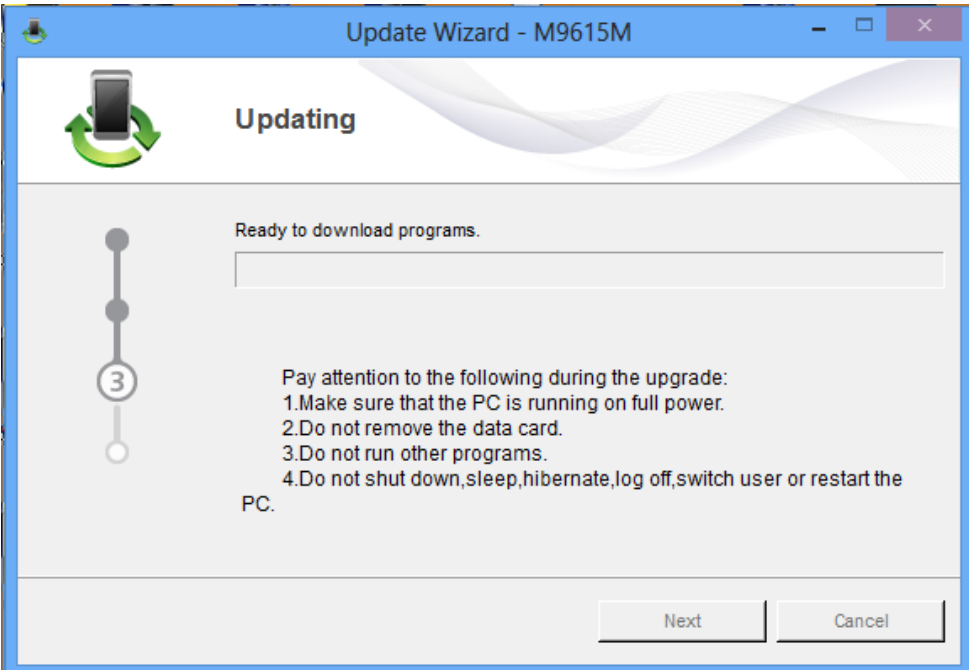

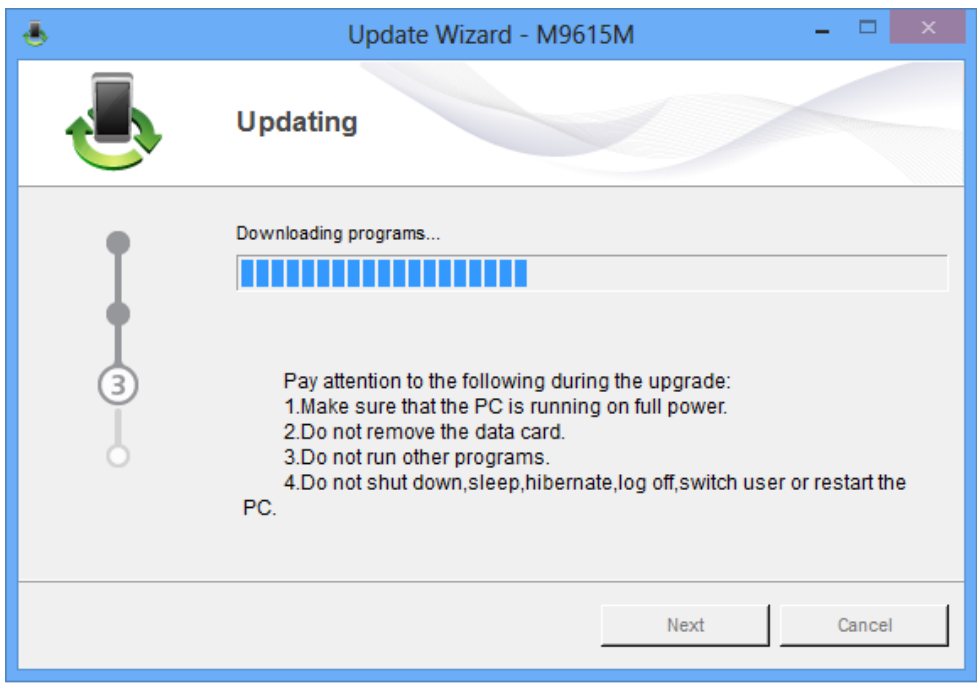

During the upgrade progress, the ports for the module that can be found in **Device Manager** are **HUAWEI Mobile Connect – 3G Application Interface** and **HUAWEI Mobile Connect – 3G PC UI Interface**, as shown in the following figure.

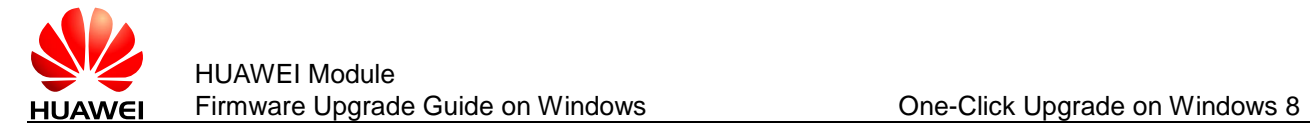

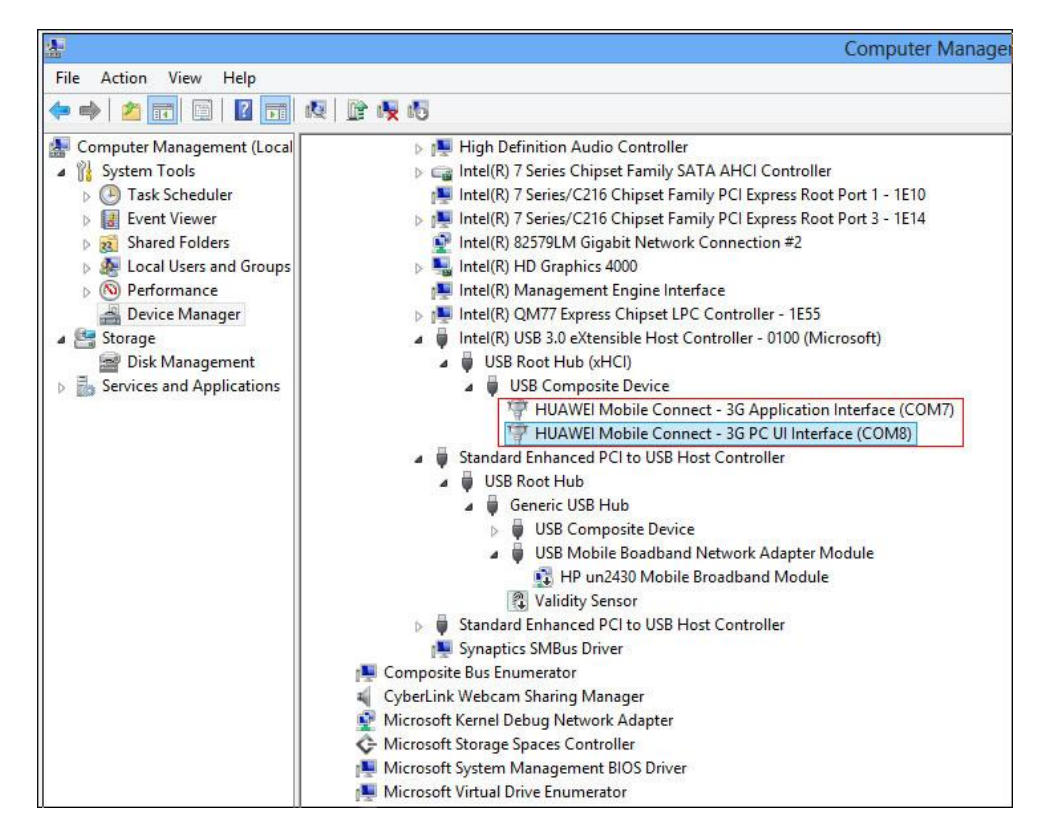

Step 5 After the upgrade is completed, a dialog box indicating the new firmware version is displayed. Verify if the new firmware version is correct, and click **Finish** to complete the upgrade, as shown in the following figure.

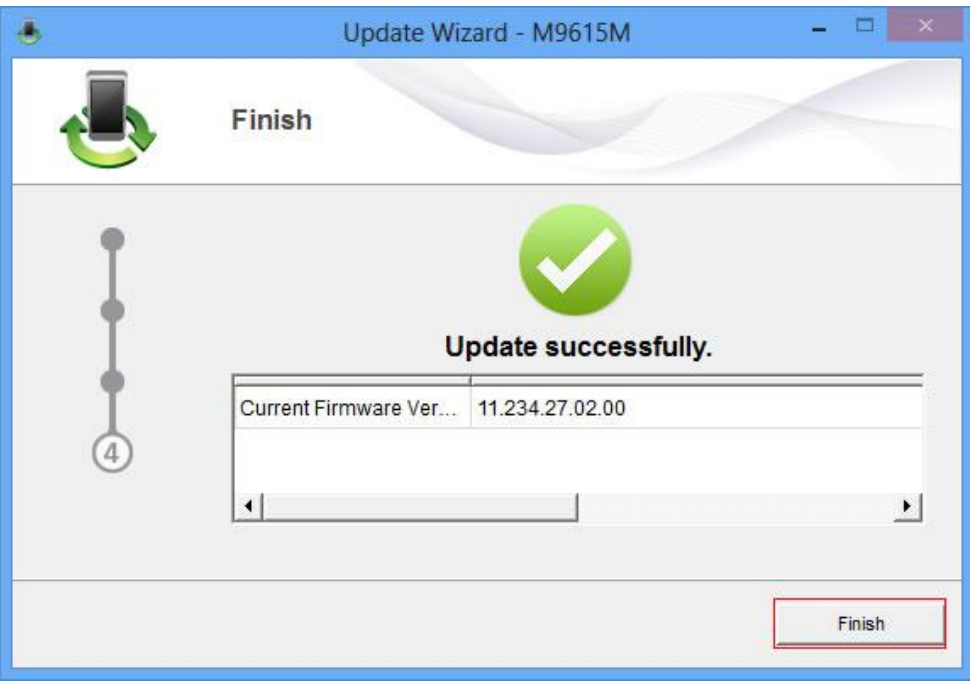

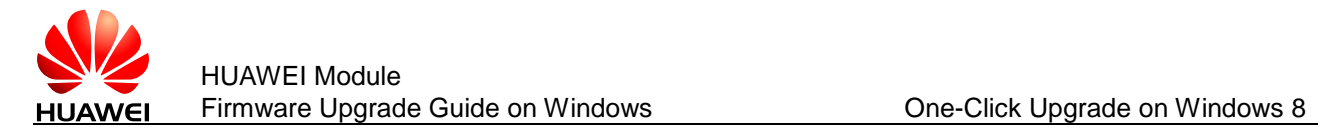

### <span id="page-16-0"></span>**3.3 Simple Verification**

To check whether the upgrade is successful after it is completed, you can select **Wireless** in **PC settings**, then click **HUAWEI Technology** to check the current firmware version of the module. If the firmware version is the same as the version in the Release Notes, it means that the upgrade is successful.

## HUAWEI Technology hardware info

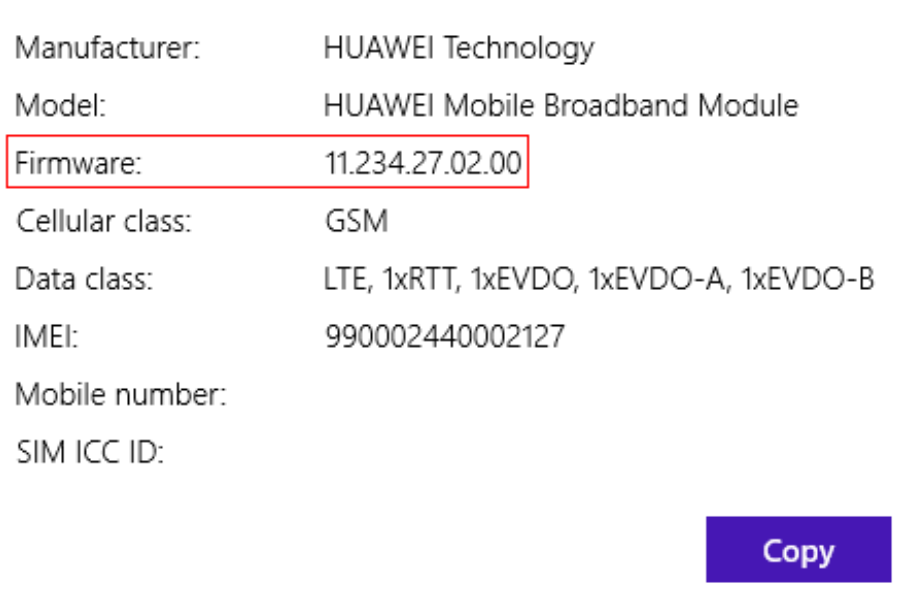

<span id="page-17-0"></span>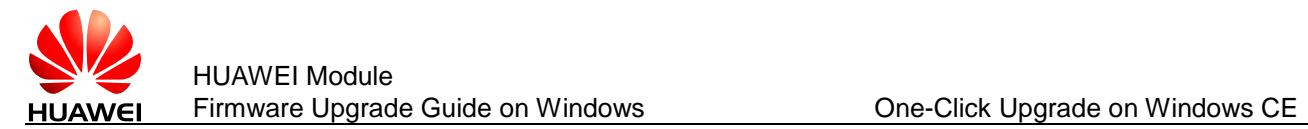

## **4 One-Click Upgrade on Windows CE**

This chapter use Huawei MU509 module as an example to describe how to upgrade the module and verify whether the upgrade is successful on Windows CE.

## <span id="page-17-1"></span>**4.1 Deliverable**

The **MU509-UpdateWizard tool** upgrades the MU509 module on Windows CE, providing the following upgrade tool.

Upgrade tool: **MU509.exe** (the upgrade tool only runs on Windows CE 6.0)

#### **NOTE**

The **MU509-UpdateWizard tool** is a folder containing only the upgrade tool **MU509.exe**, which is dedicated for the MU509's firmware upgrade. Do not attempt to use this tool to upgrade other products because it is only compatible with Huawei MU509 module.

## <span id="page-17-2"></span>**4.2 Upgrade Procedures**

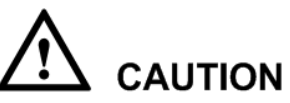

After the Windows CE system restarts, data in its system drive will be restored. Therefore, the MU509's driver will be deleted after the system restarts. So you should back up the driver's installation package before you install it.

Step 1 Install the MU509's driver on a device running Windows CE.

After the installation is complete, connect the MU509 to the device. The **Key** item under the registry **HKEY\_LOCAL\_MACHINE\Drivers\Active** shows the port information as follows:

Drivers\USB\ClientDrivers\HUAWEI\_MODEM\_PORT (modem port)

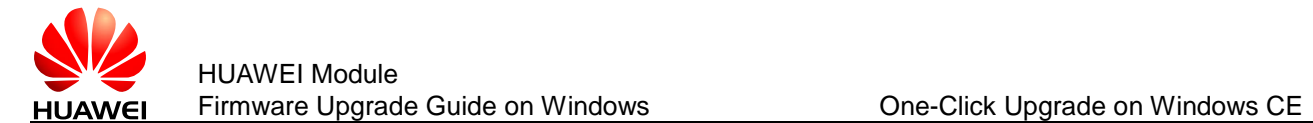

Drivers\USB\ClientDrivers\HUAWEI\_DIAG\_PORT (diag port)

Drivers\USB\ClientDrivers\HUAWEI\_PCUI\_PORT (pcui port)

Step 2 Prepare the upgrade tool and **.bin** file. And ensure that only one upgrade **.bin** file is saved into the same folder as the upgrade tool.

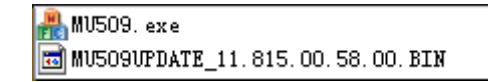

Step 3 Double-click **FO MU509.** exe

#### $\square$  NOTE

During the upgrade, the **MU509.exe** generates a **hwupgradewizard.log** file that records the upgrade process.

A simulate command line interface is displayed to output the upgrade information, including the upgrade phase, board information, download progress, error code, and upgrade time used. There is a note on the interface, listing terms that you must pay attention to, as shown in the following figure.

```
Note: During updating
        ______________
        * Ensure that the device has enough power
        \starDo not remove the data card
        \starDo not run other applications
        * Do not standby, hibernate or turn off
          Updatewizard version:
MU509 updatewizard start
Search device...
Check device information...
Authority ID:
Current firmware version:
Backup NV.
Switch port.
Begin download
Percents:
Resume NV.
Current firmware version:
Error code:
Time cost in seconds:
MU509 updatewizard exit
```
The following table lists the errors codes that are used to report errors during the upgrade.

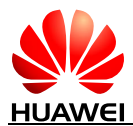

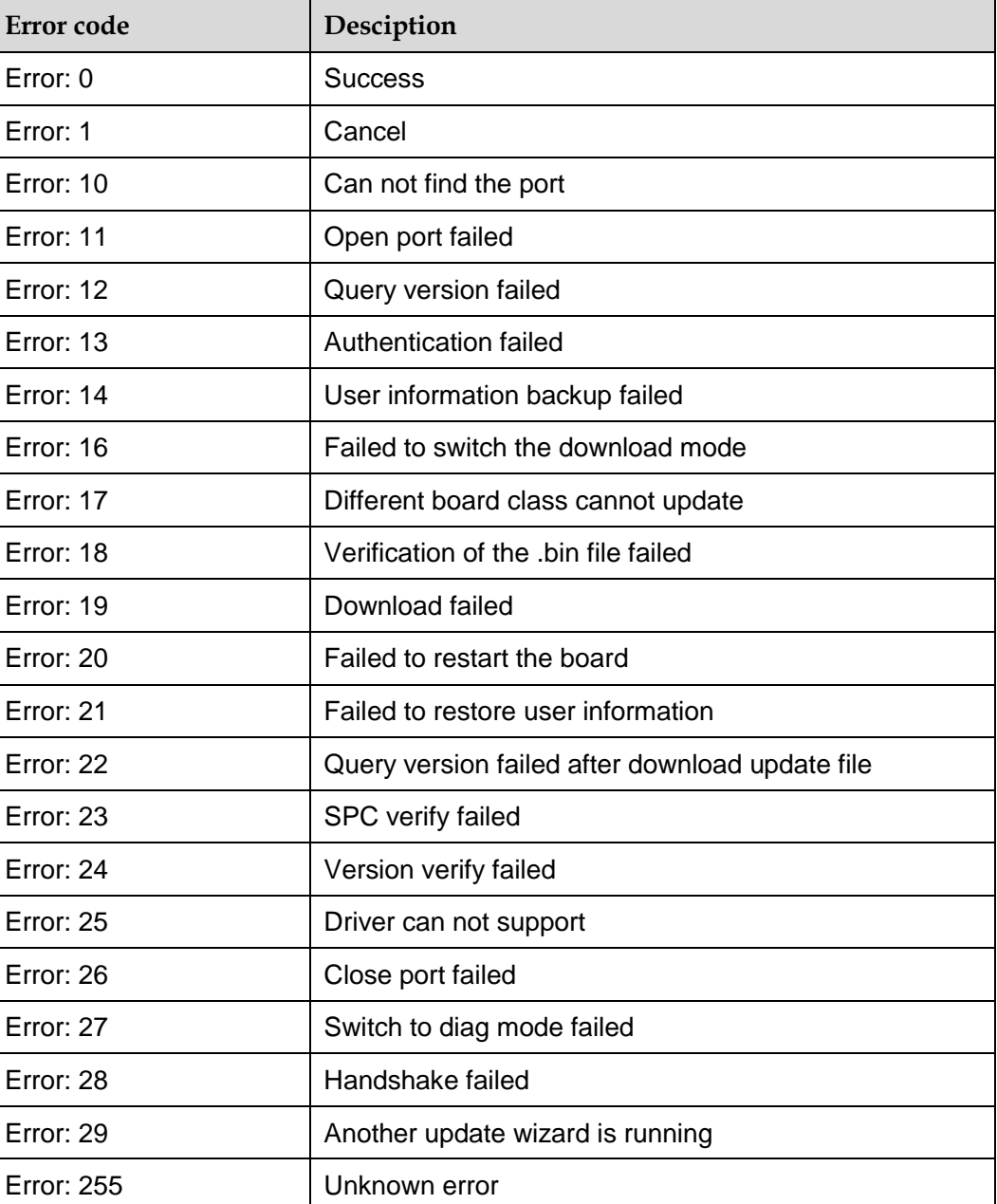

## <span id="page-19-0"></span>**4.3 Simple Verification**

To check whether the upgrade is successful after it is completed, you can run he **ATI** command from the serial port tool (the serial port tool should be connected to the module, and the module should be connected by a USB cable to a computer on which the MU509's driver is installed) to check the current firmware version of the module. If the firmware version is the same as the upgrade tool, it means that the upgrade is successful.

The following is an example:

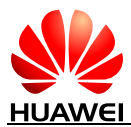

HUAWEI Module Firmware Upgrade Guide on Windows **CE CHANGE CONGLERITY ONE-Click Upgrade on Windows CE** 

ATI

Manufacturer:Huawei Model:MU509 Revision: 11.815.00.58.00 IMEI: 357784040009704

OK